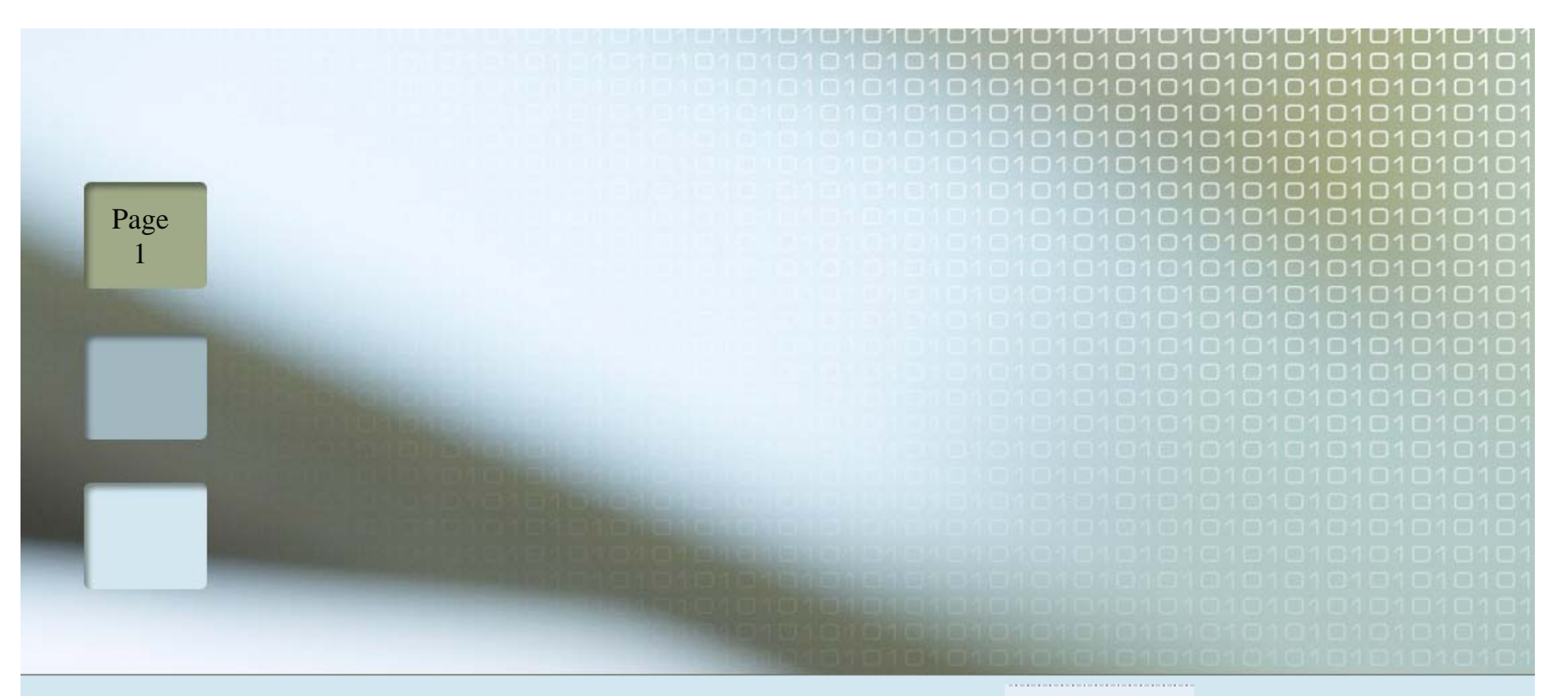

#### Health Choice Arizona

Health Choice Generations

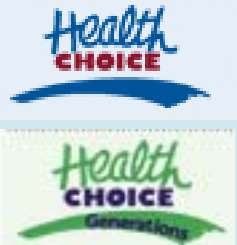

#### On-Line Provider Portal Tutorial

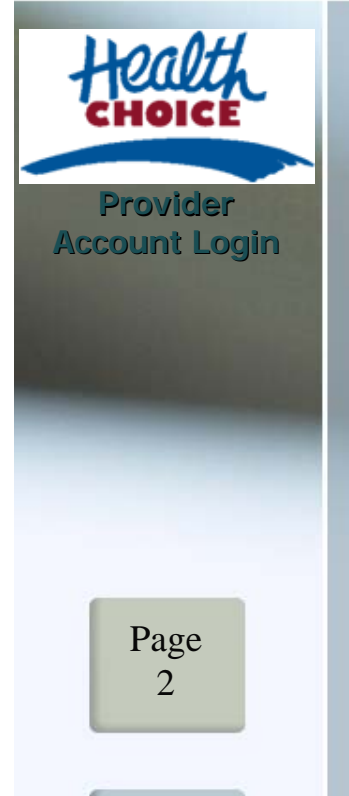

#### **Table of Contents**

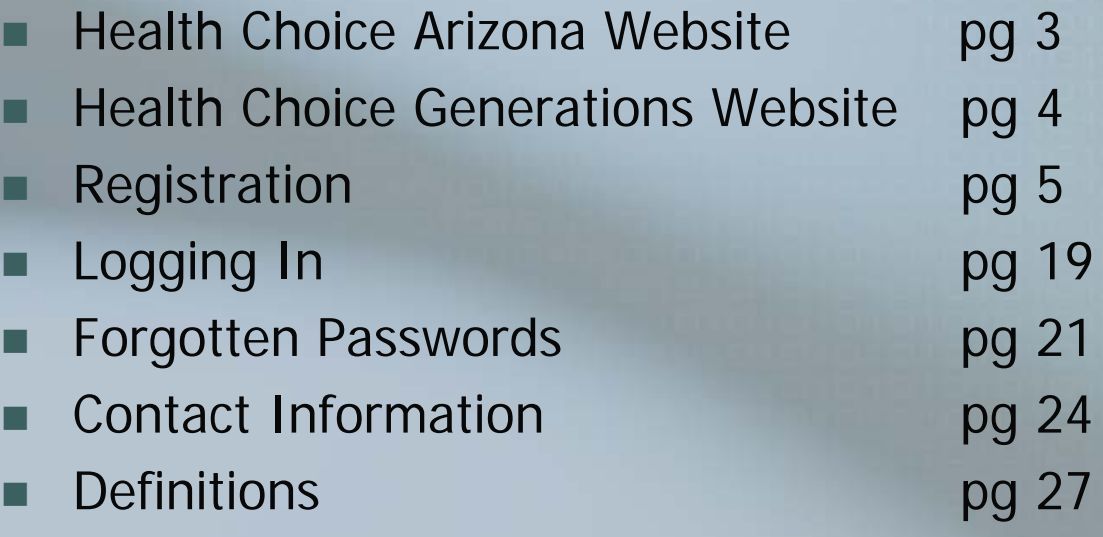

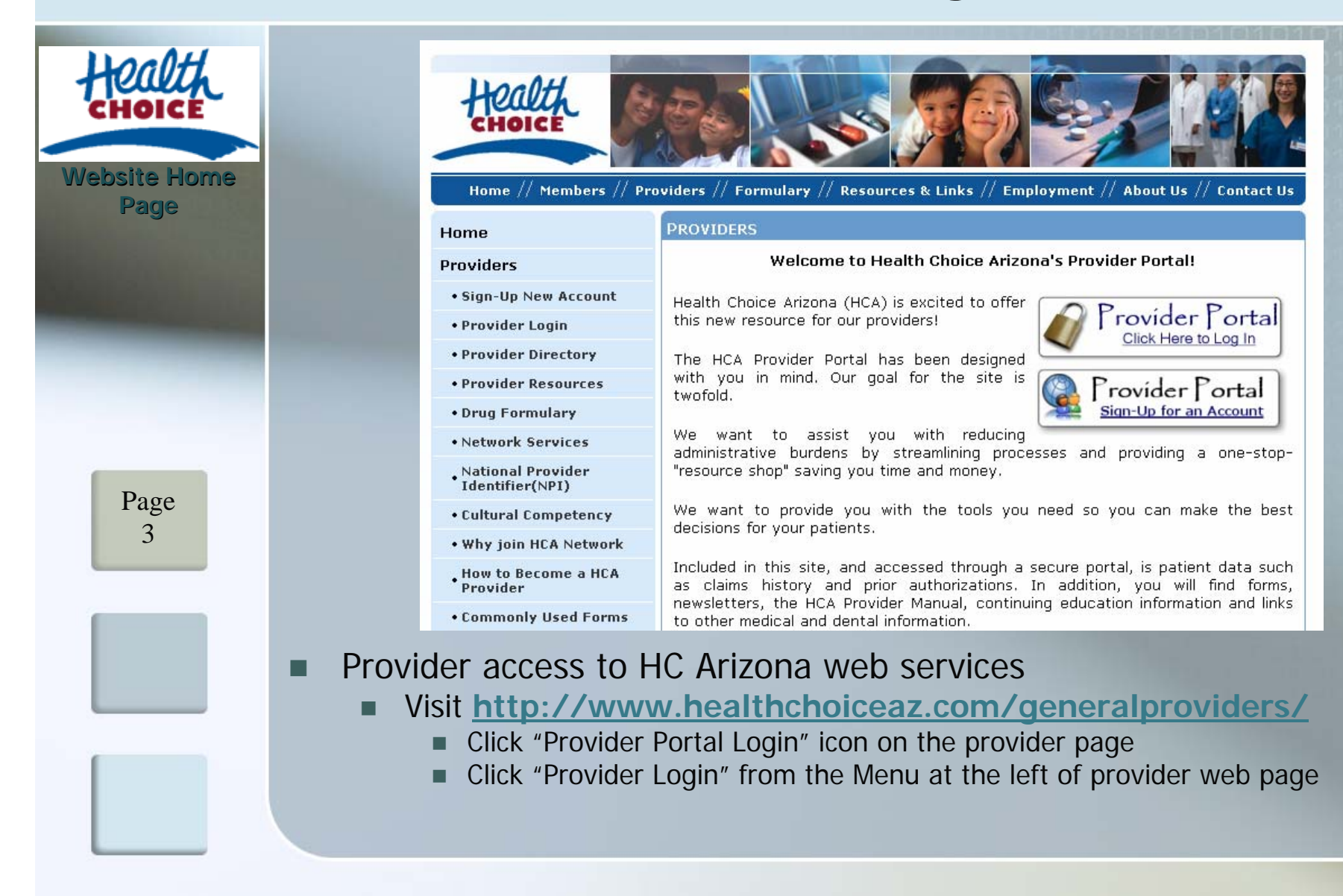

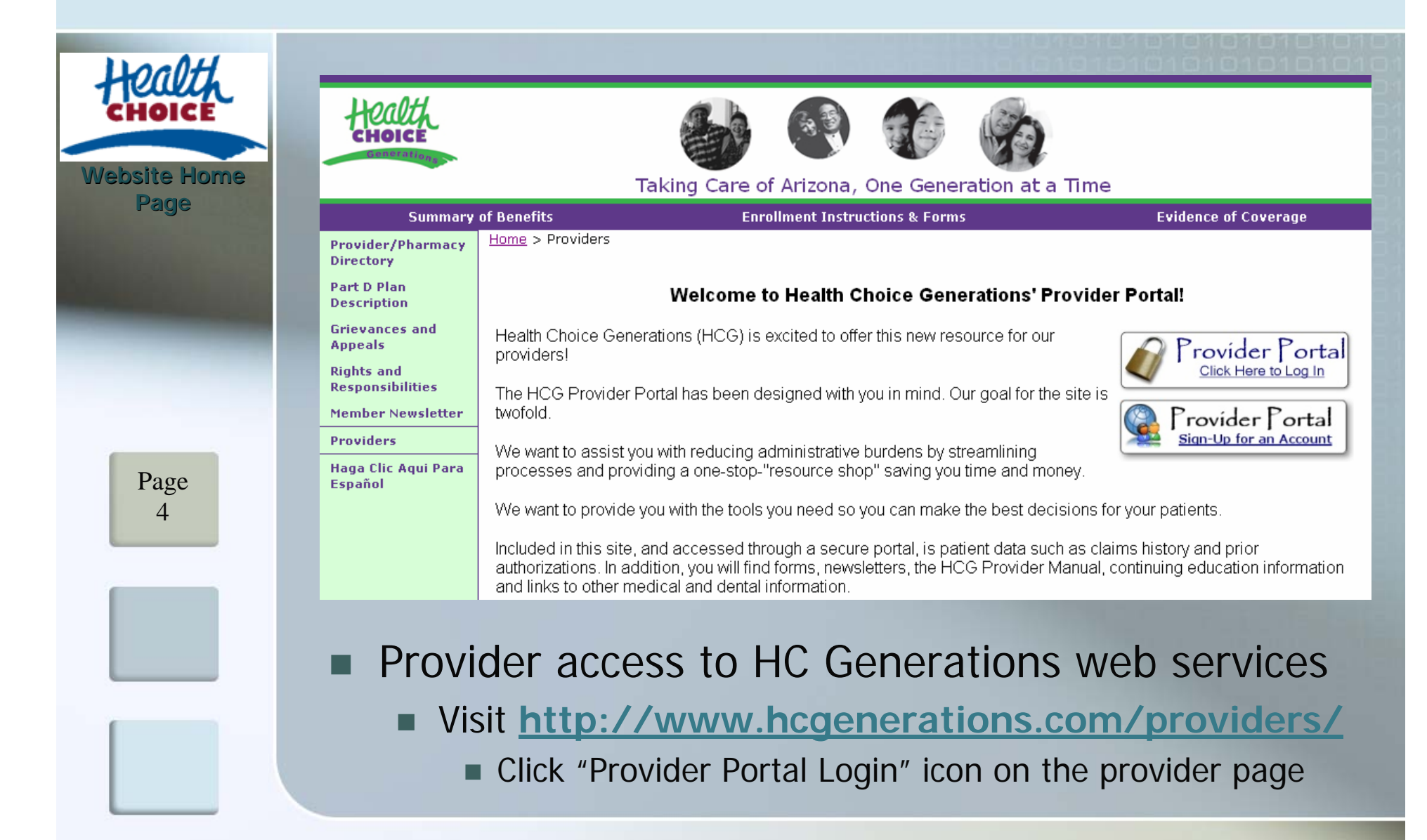

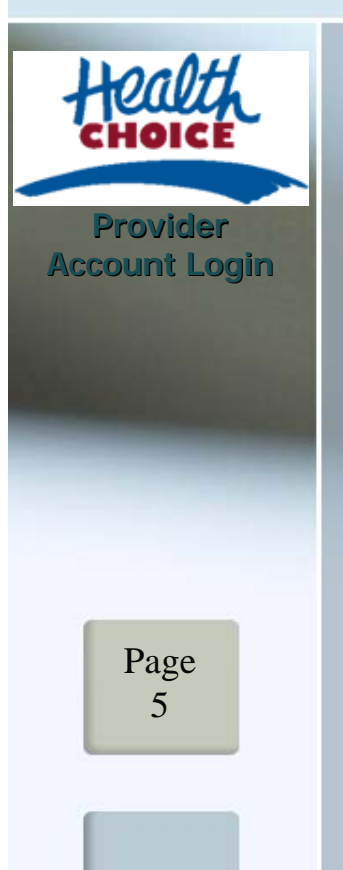

■

▉

П

Г

Г

#### **Login / Registration**

 Creating a new Master Account pg 6 Enrollment Agreement **pg 11** Master Account Information pg 12 Registration Letter **pg 13** Email Activation **pg 16** Account Activation **pg 17** 

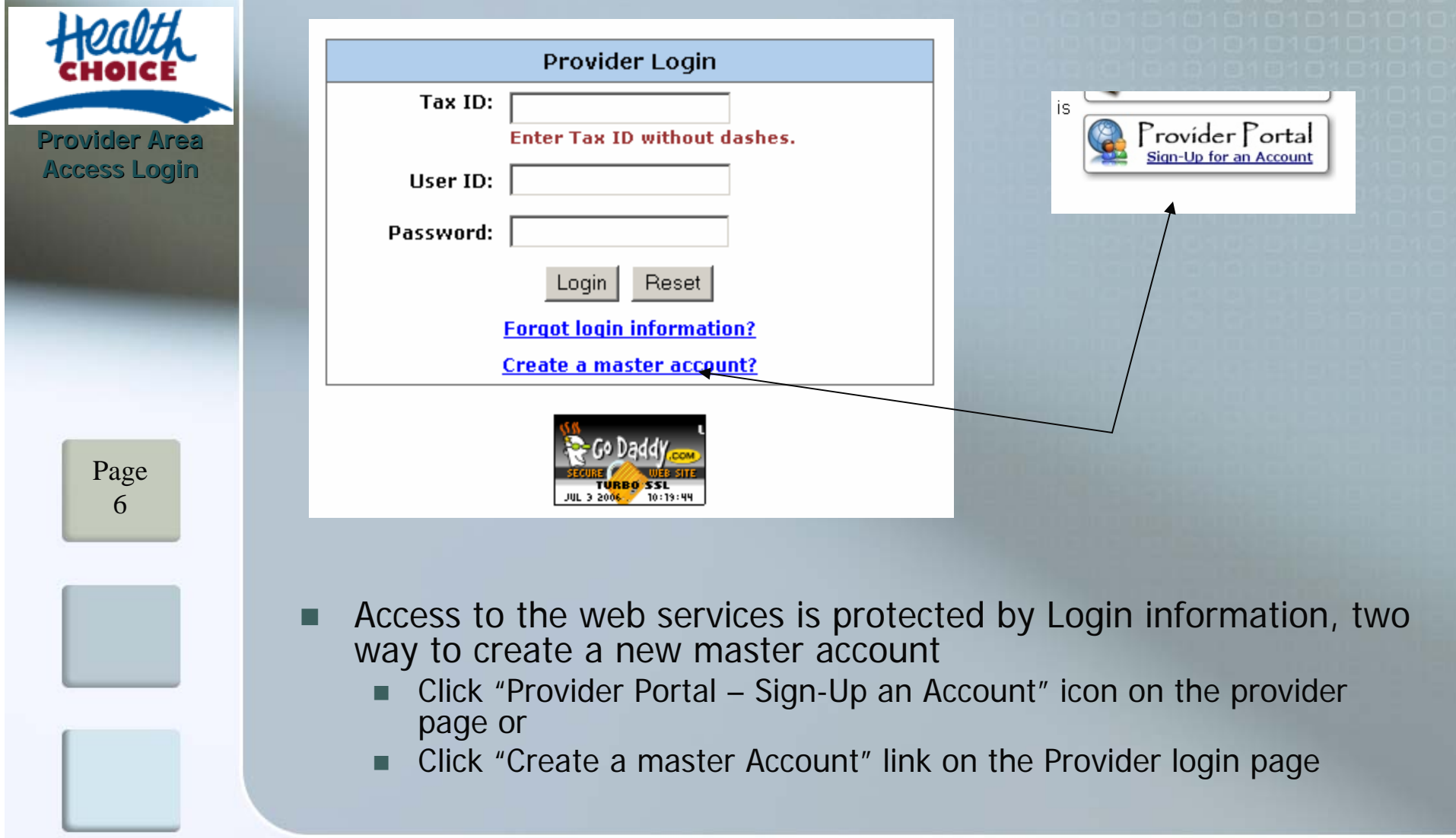

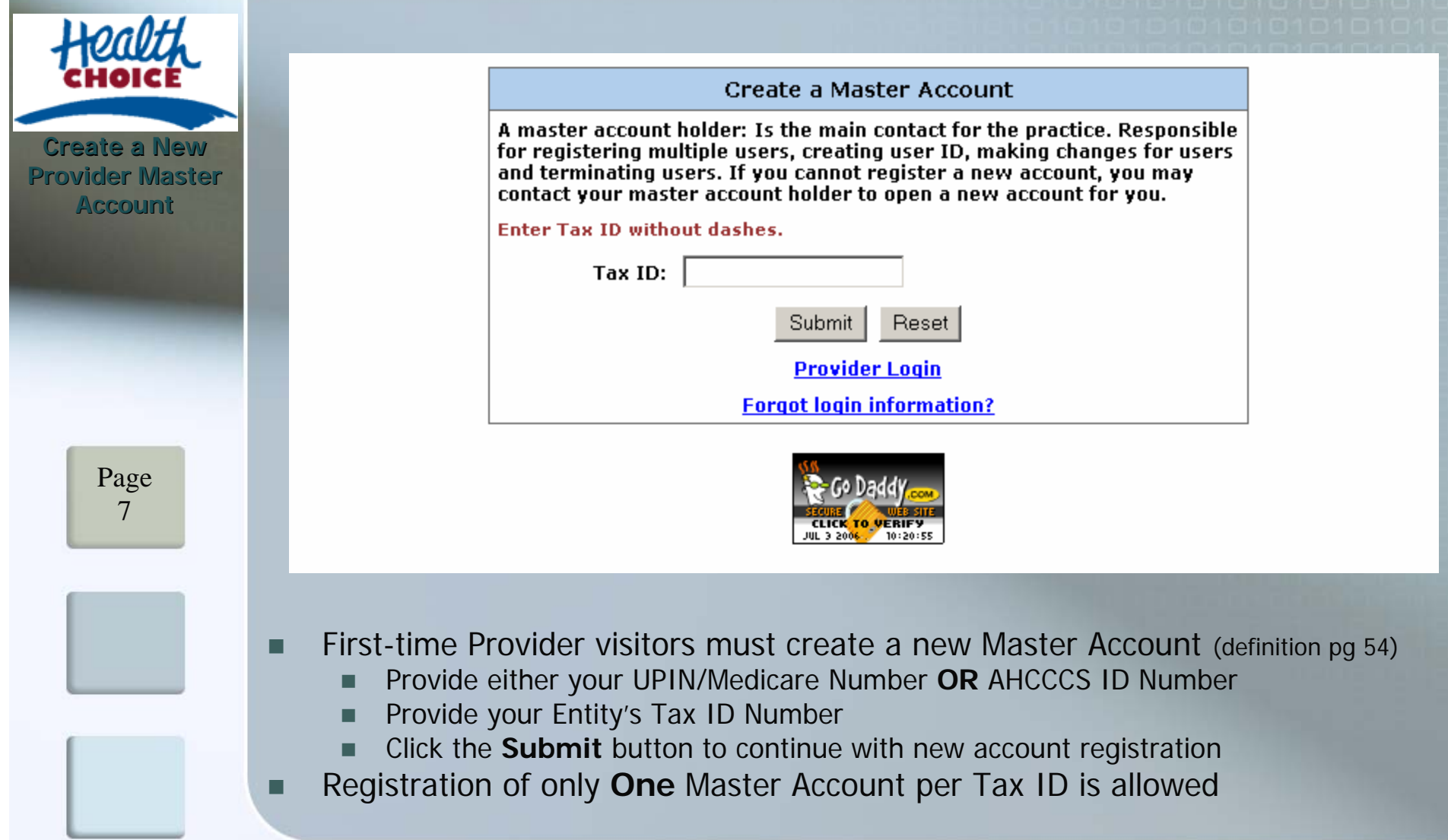

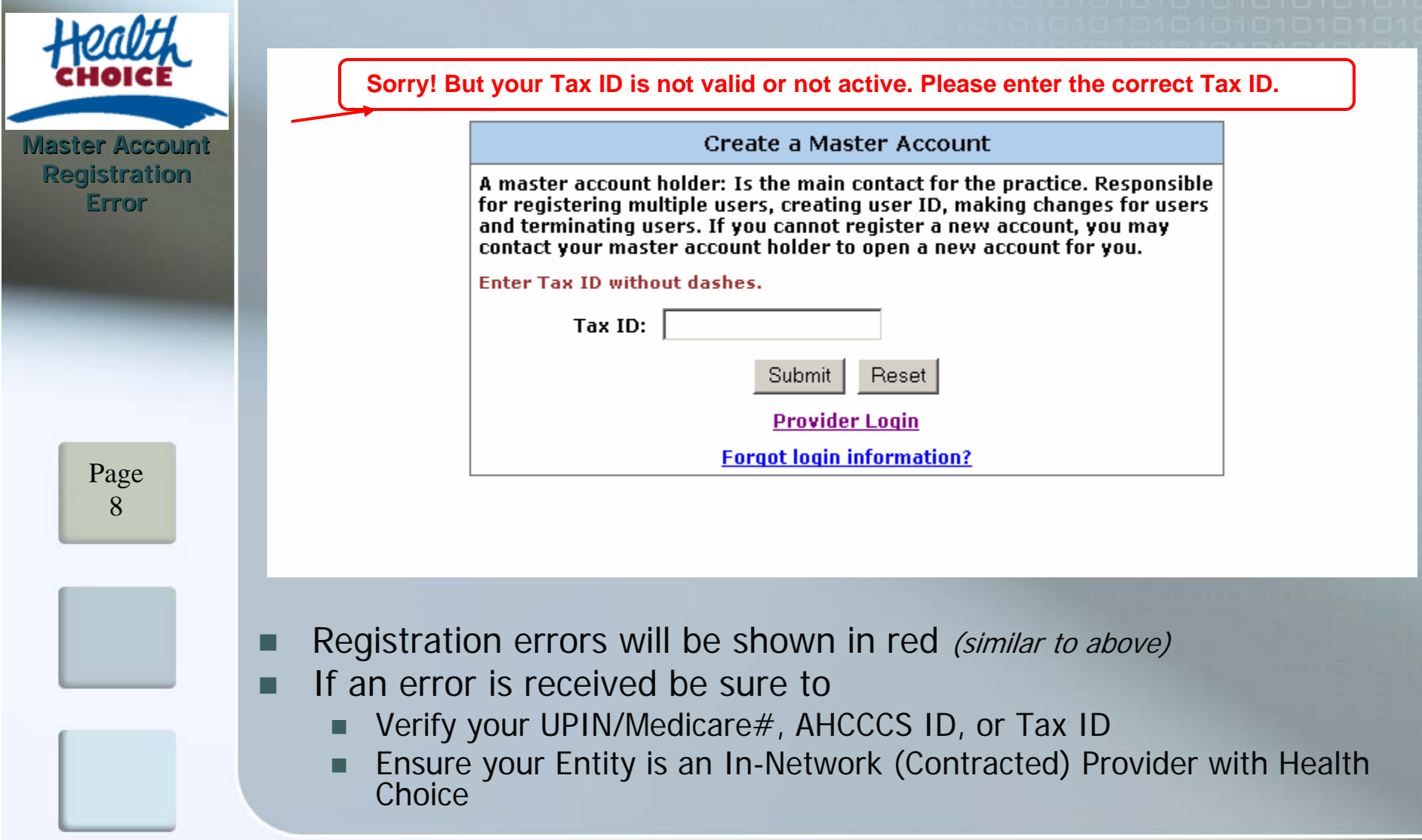

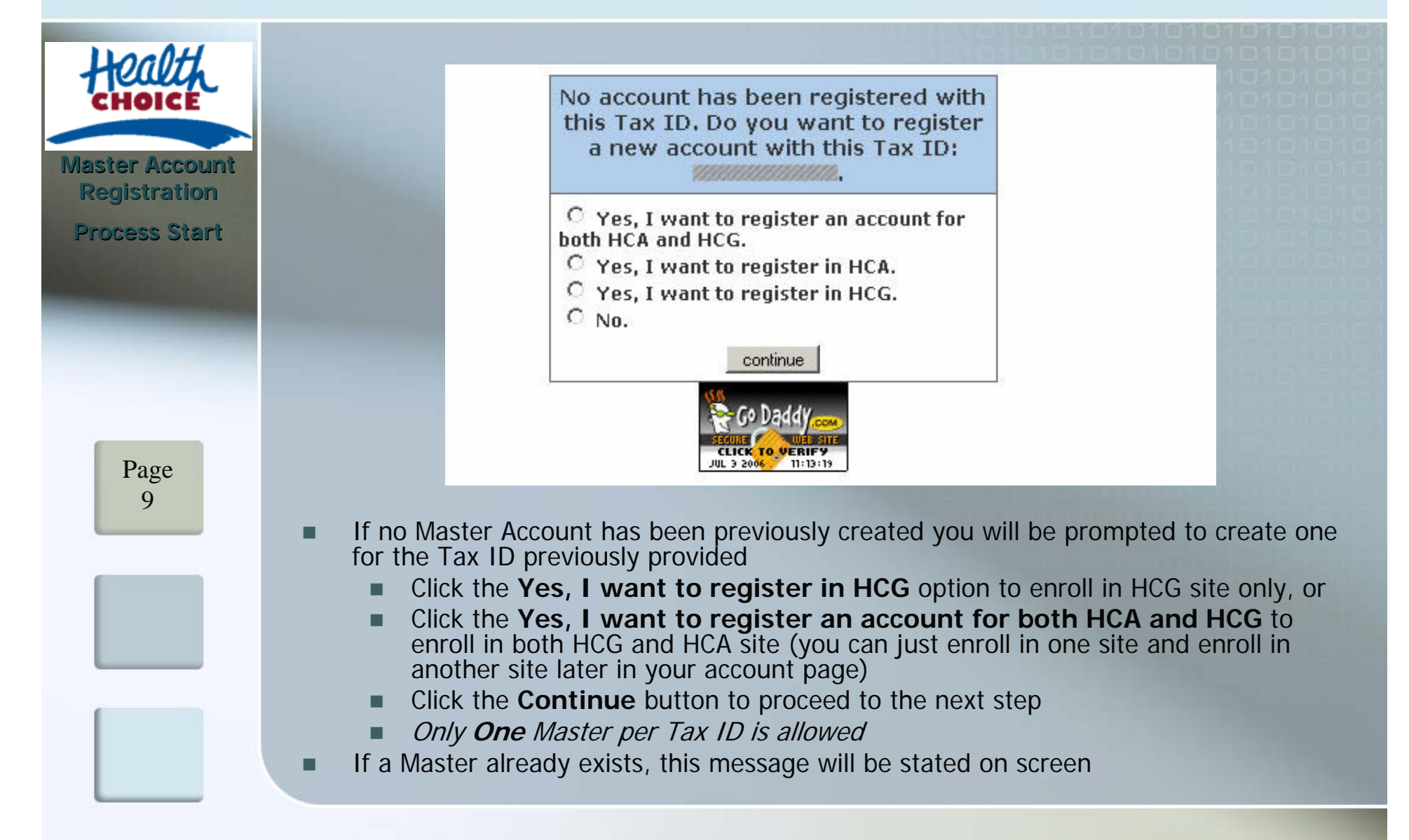

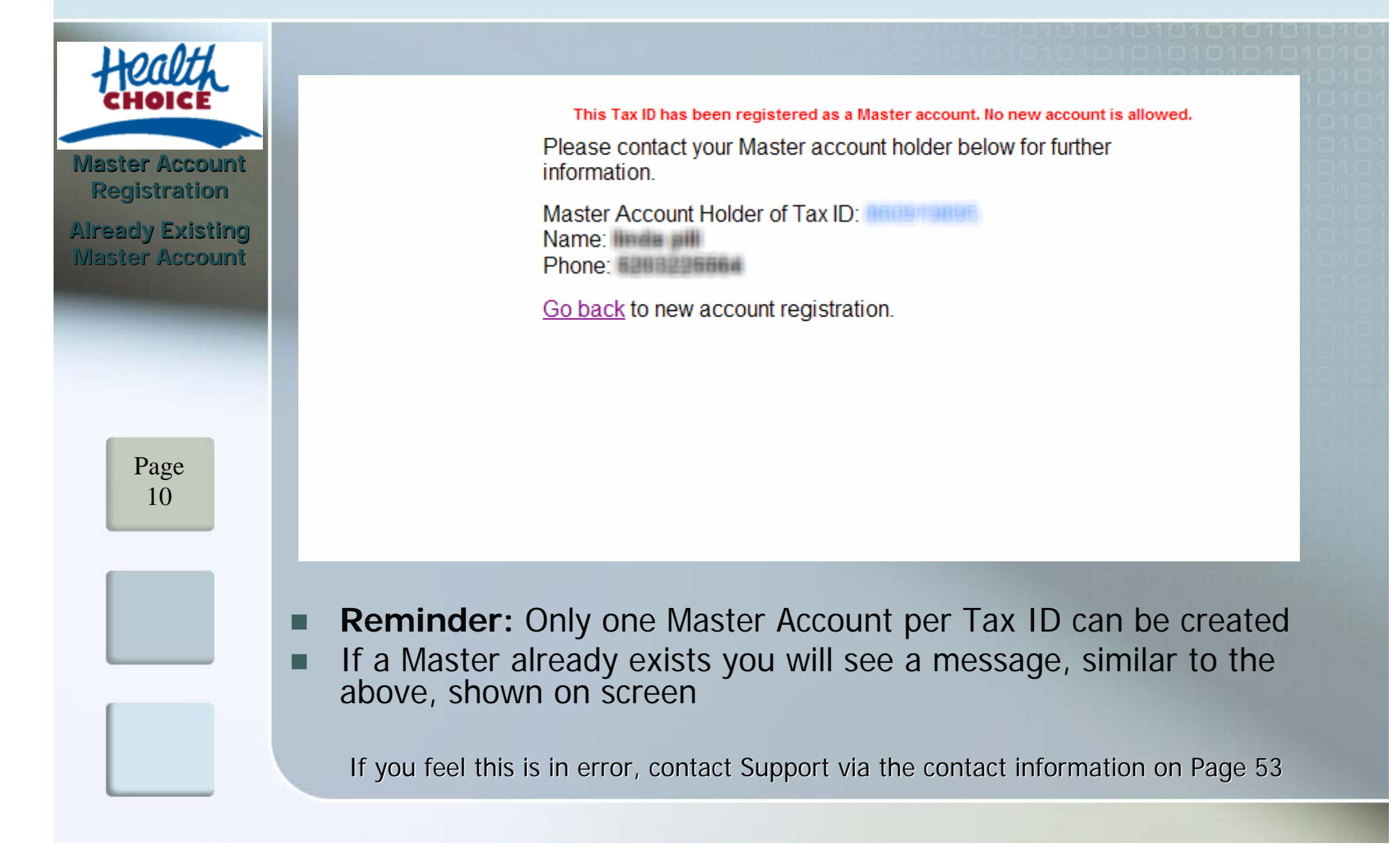

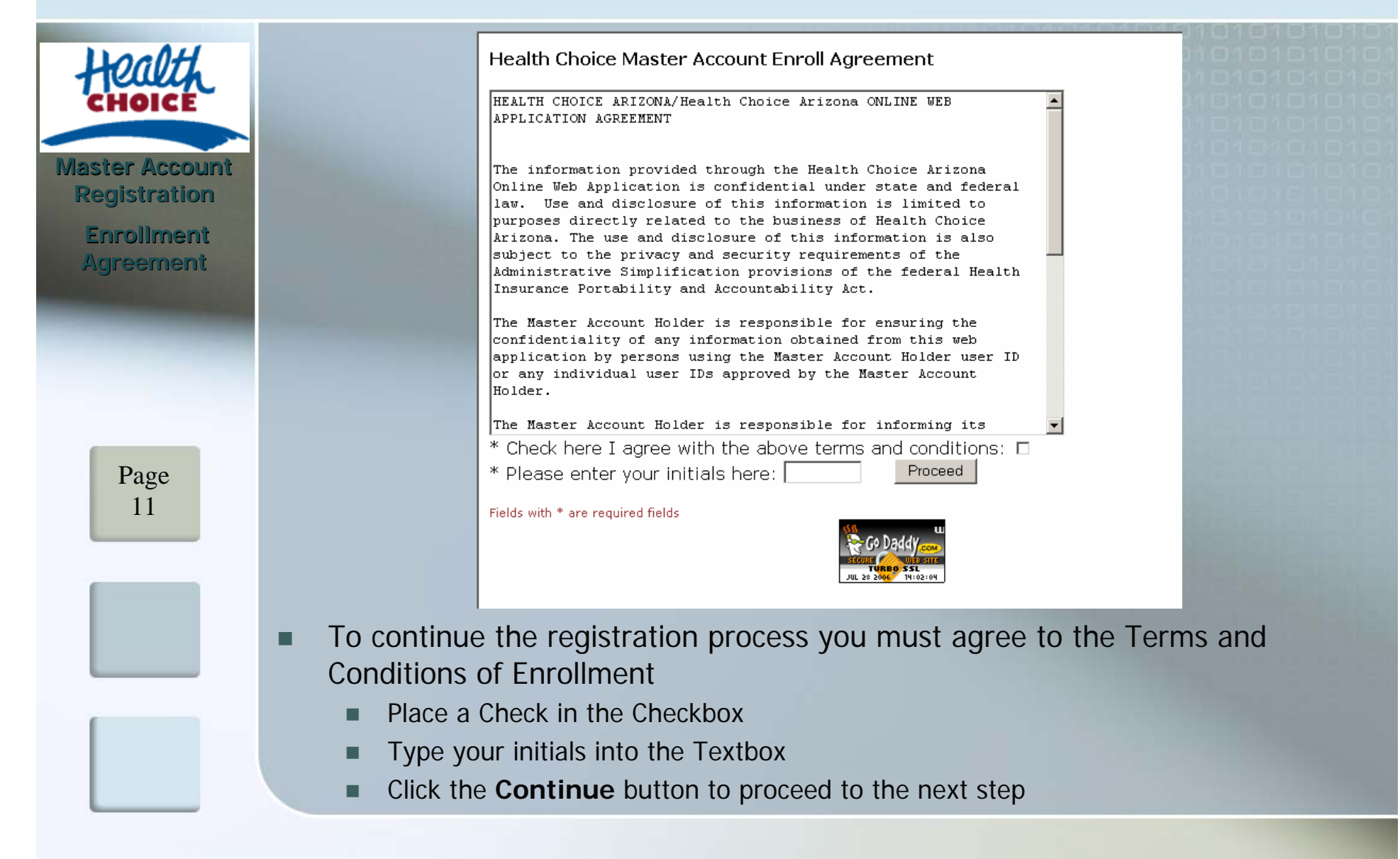

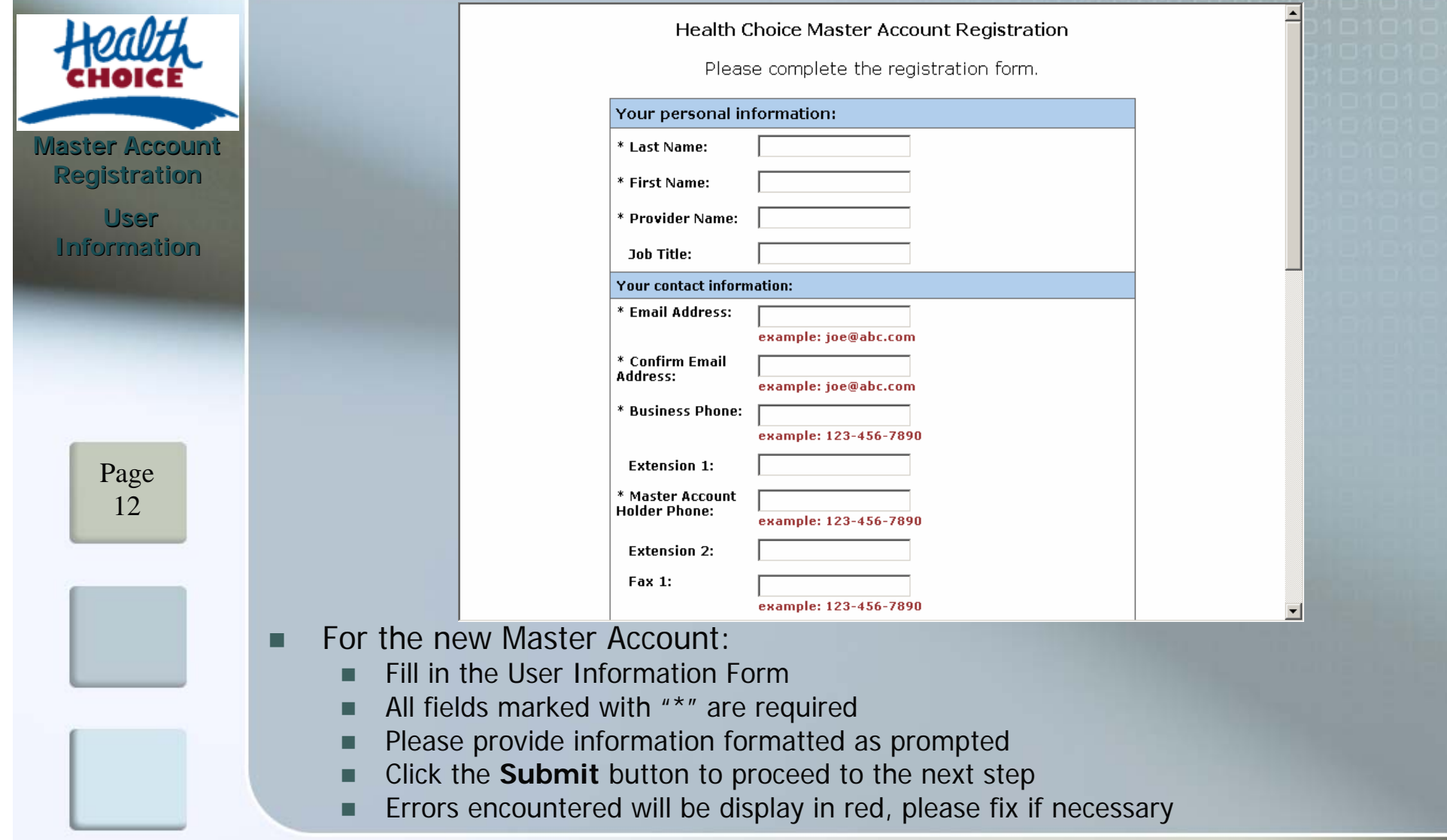

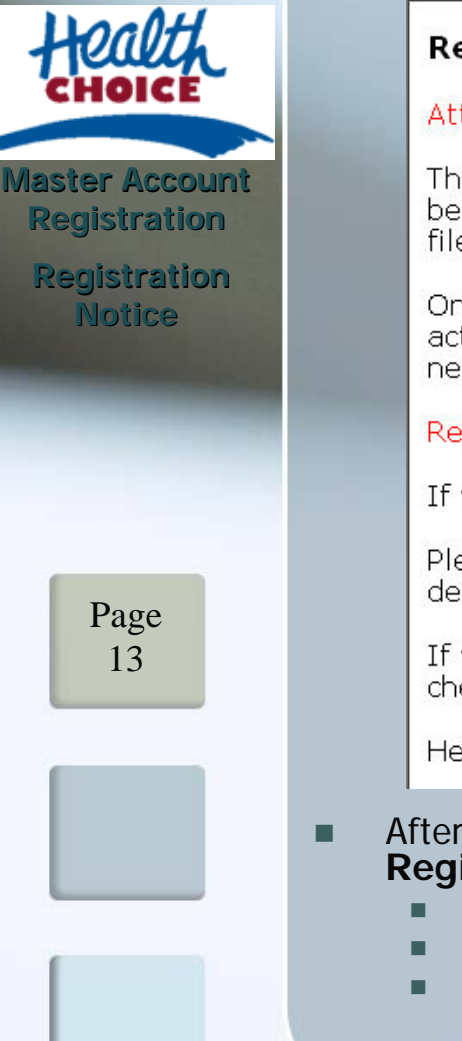

#### **Registration Notice**

#### Attention! Please look below:

Thank you for registering at Health Choice Arizona. However, your need to click on the URL below which links to the PDF file. Please also verify your registration information in the PDF file, sign and return it to Health Choice.

Once Health Choice has received the returned letter, validated the account information and activated the account, you will receive an email notification asking you to complete the new business line activation.

#### Registration Letter Click here to download

If you have any questions, please contact us for further assistance.

Please add HealthChoice-NoReply@IASISHealthCare.com to your address book to ensure delivery of Health Choice Provider Portal related emails.

If you do not receive an email regarding your account registration within 24 hours, please check your Junk Email folder before contacting us.

Health Choice Arizona

- After registering on-line it is necessary to download, fill out, and mail in a **Registration Letter**.
	- Click the "Download" link to receive the PDF letter
	- This letter will be filled in with the information previously provided
	- Review the form, make any changes necessary, sign and return to the address provided on the form
- You **Must** download this letter to finalize account registration

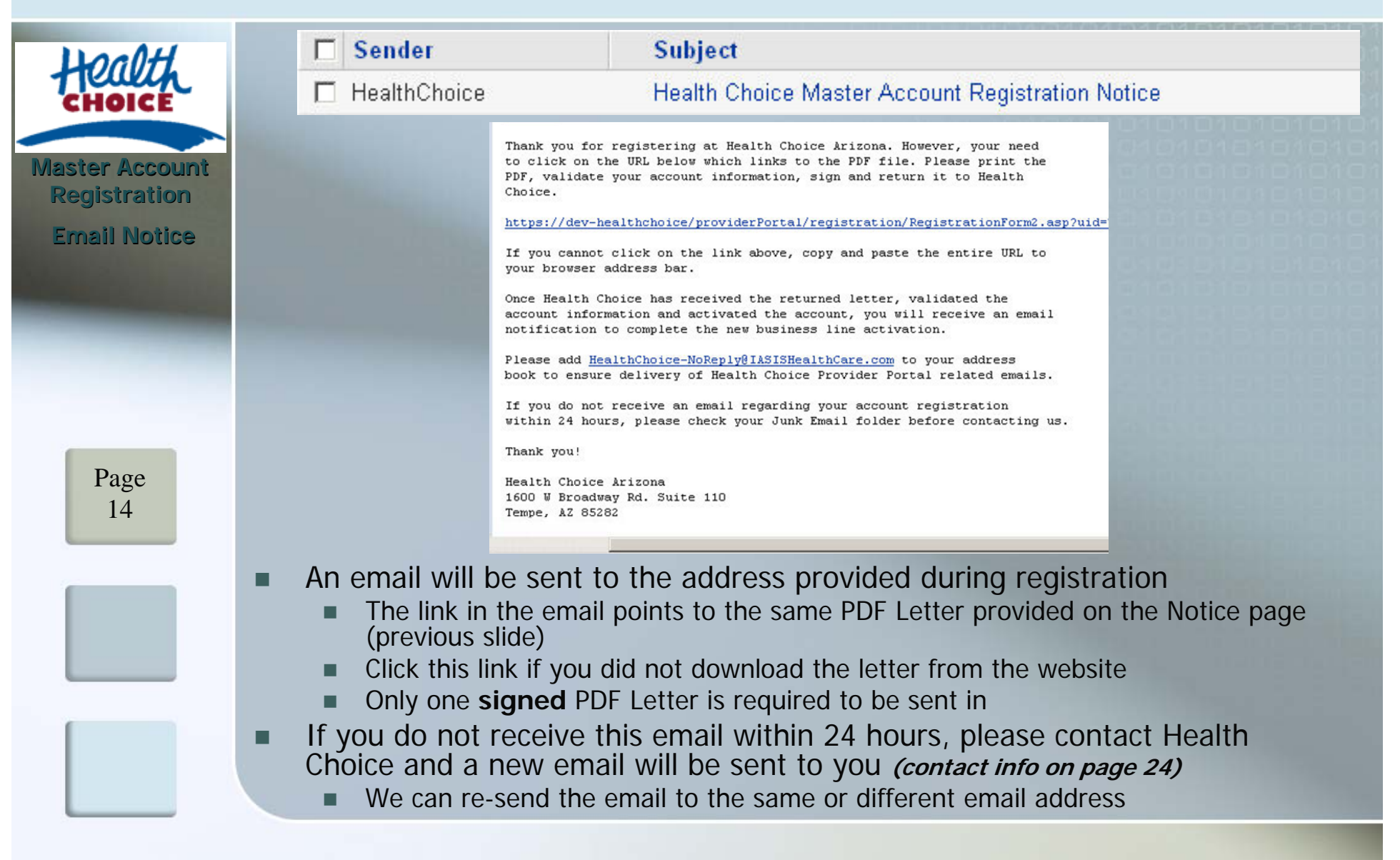

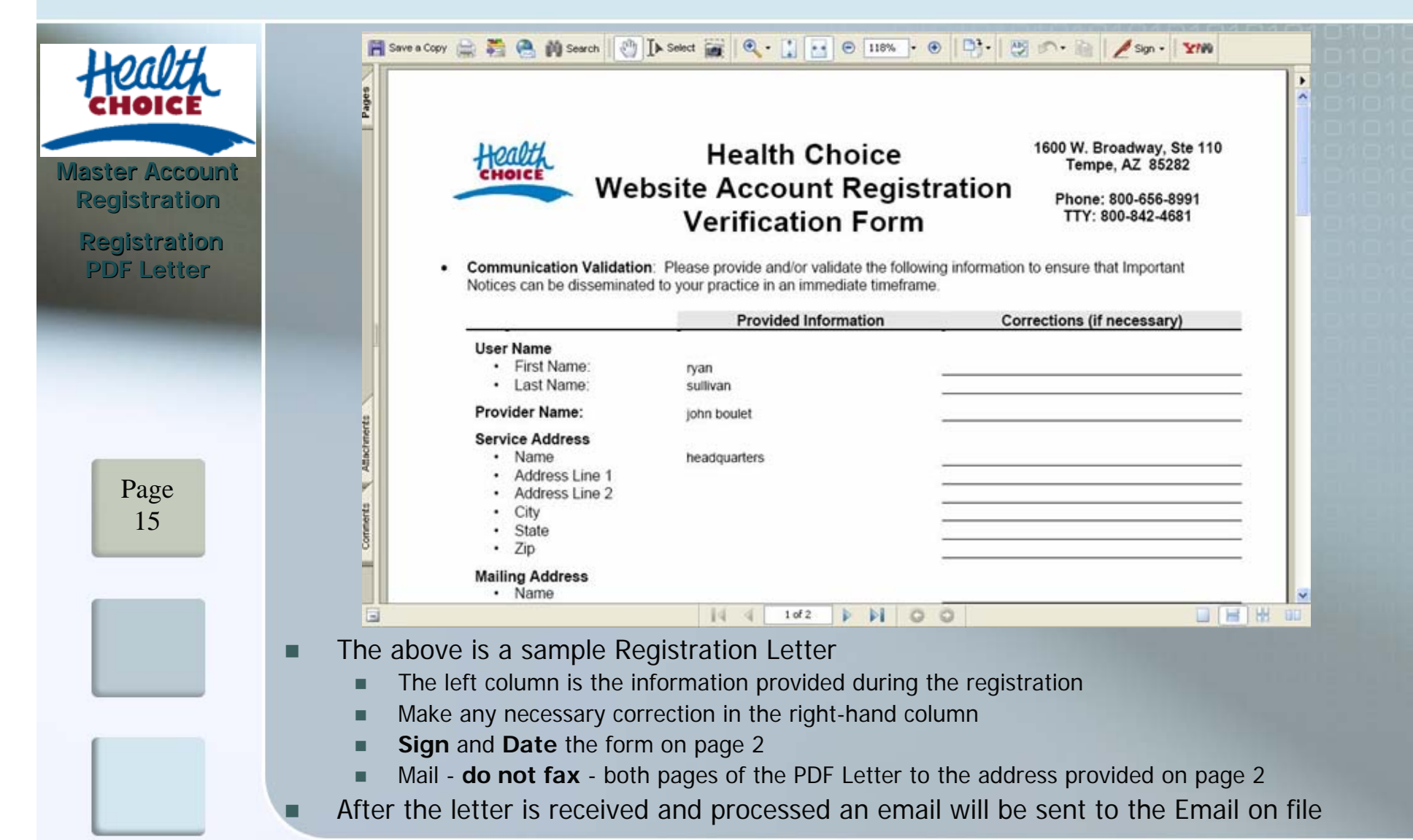

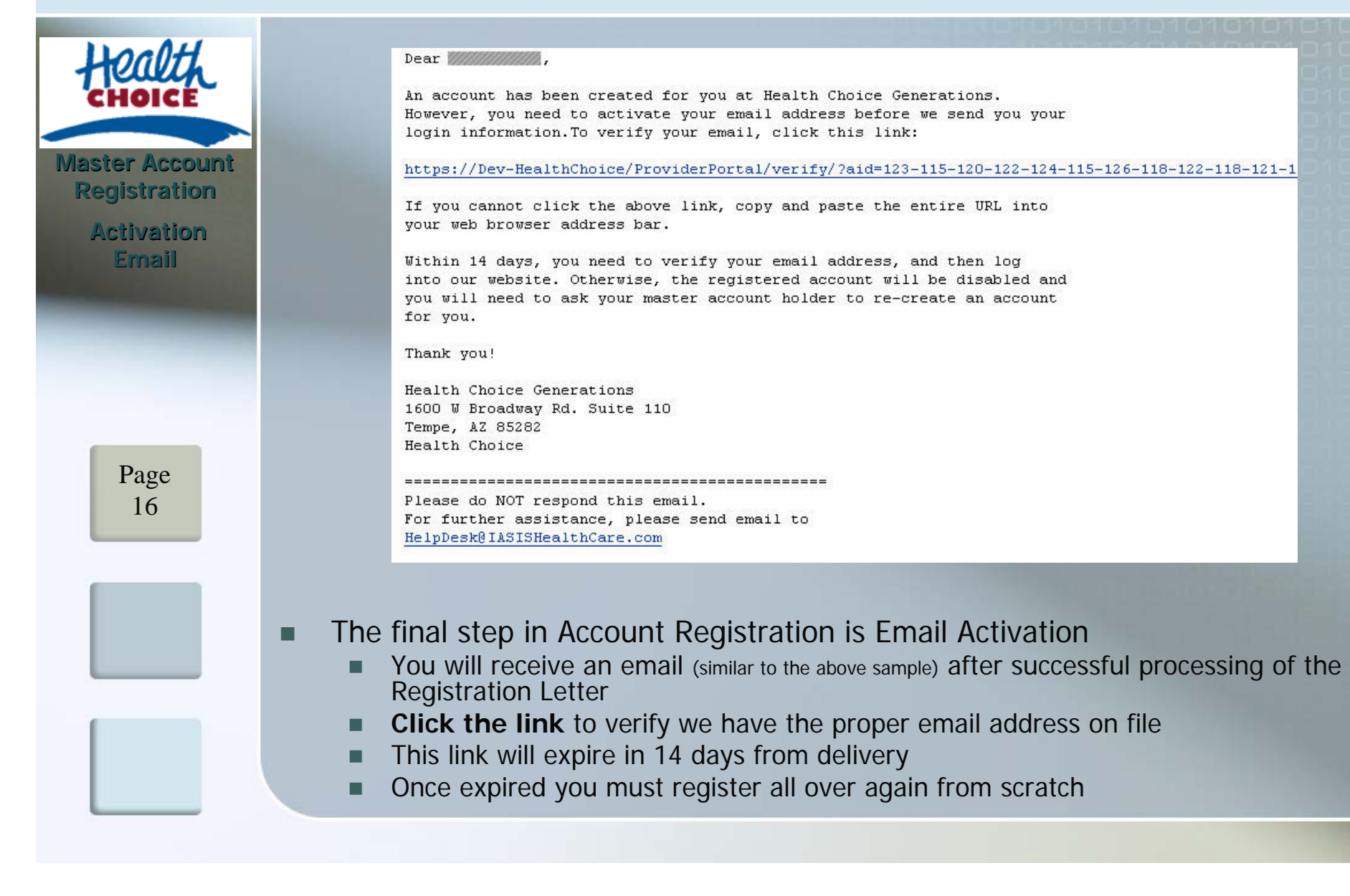

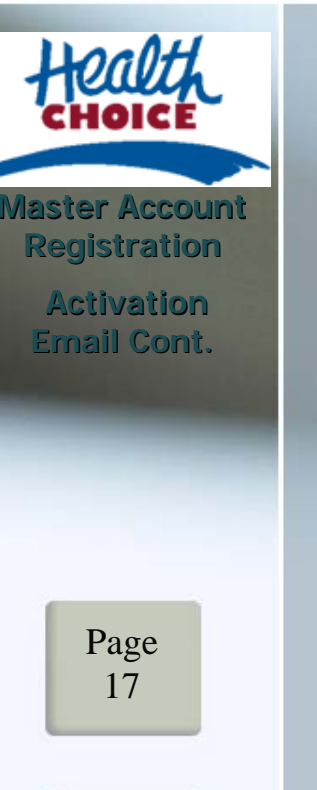

#### **Email Activation**

Congratulations! Your Health Choice account has been activated. You may now log into our website using the login information emailed to you. Please remember that you need change your password every 30 days, otherwise your account will be disabled. To change your password, just log into http://www.HealthChoiceAZ.com/GeneralProviders/ and choose 'My Account' at

the left side menu bar. Thank you.

If you have any questions, please use the contact page for further assistance.

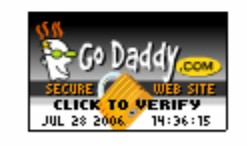

- □ Clicking the link in the received Activation Email will bring you to the Provider Portal
	- The above (or similar) message announcing Account Activation will be displayed
	- Any errors encountered will be displayed in red, please correct as directed.
- Г You may now access on-line Provider Services using the account

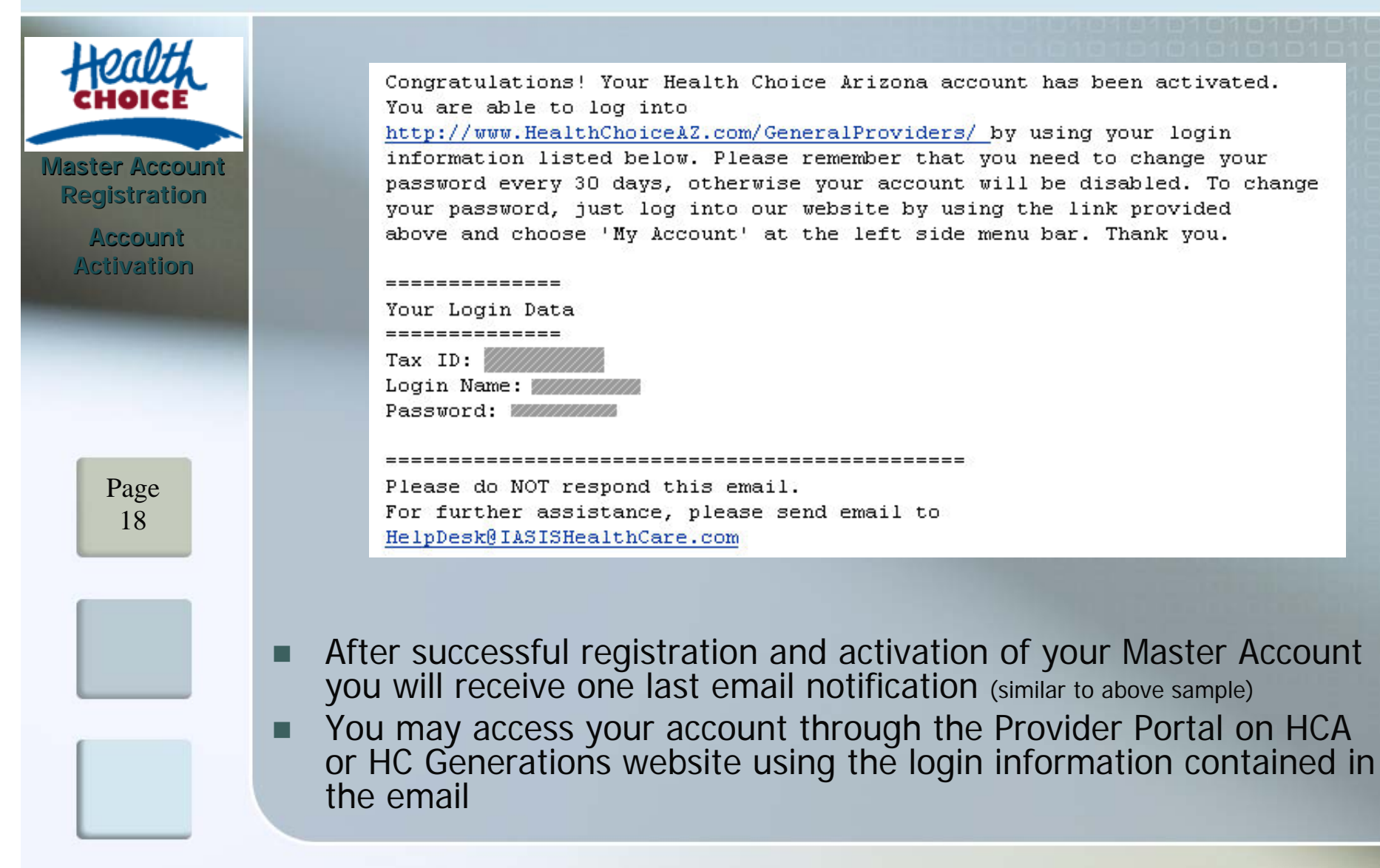

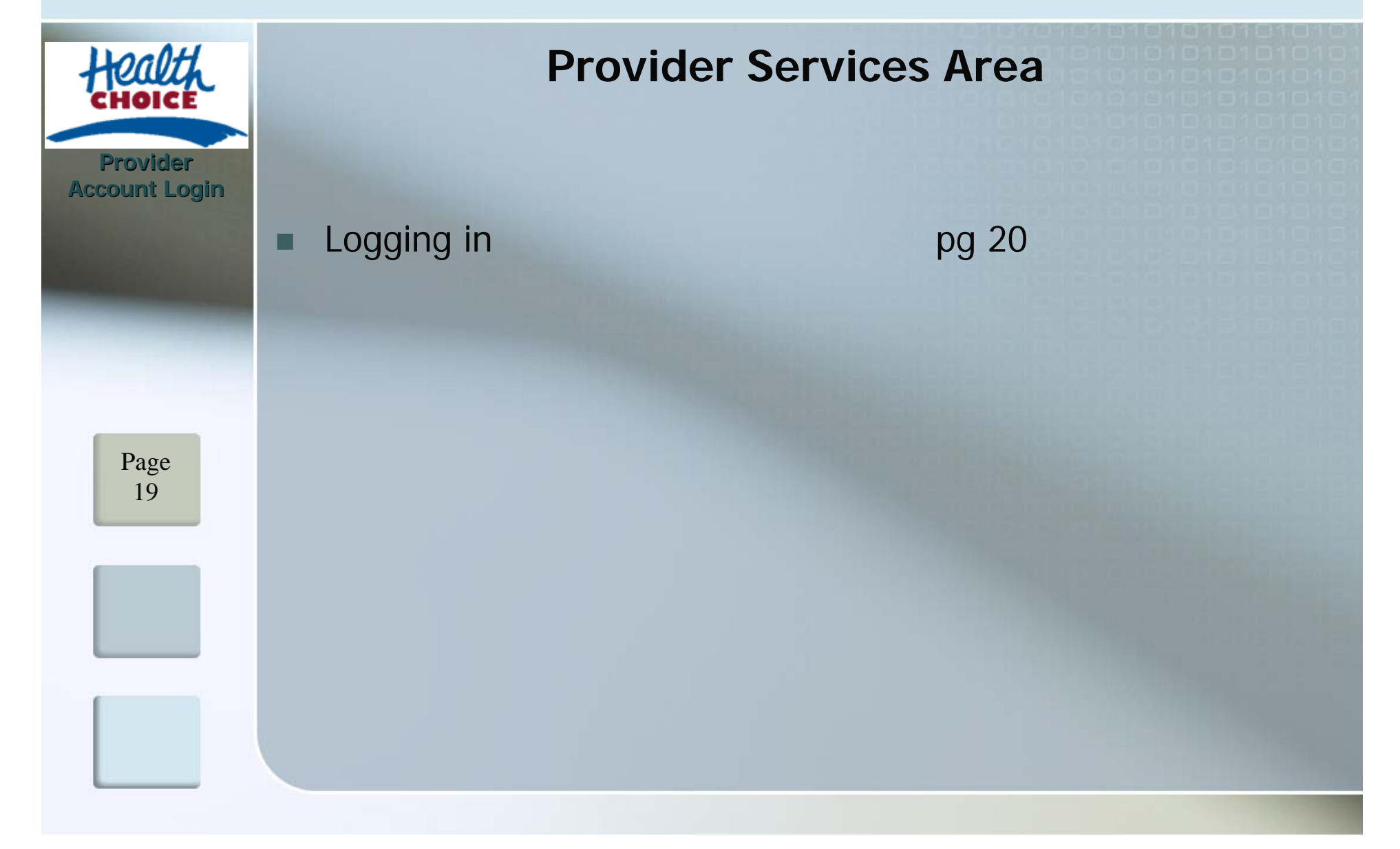

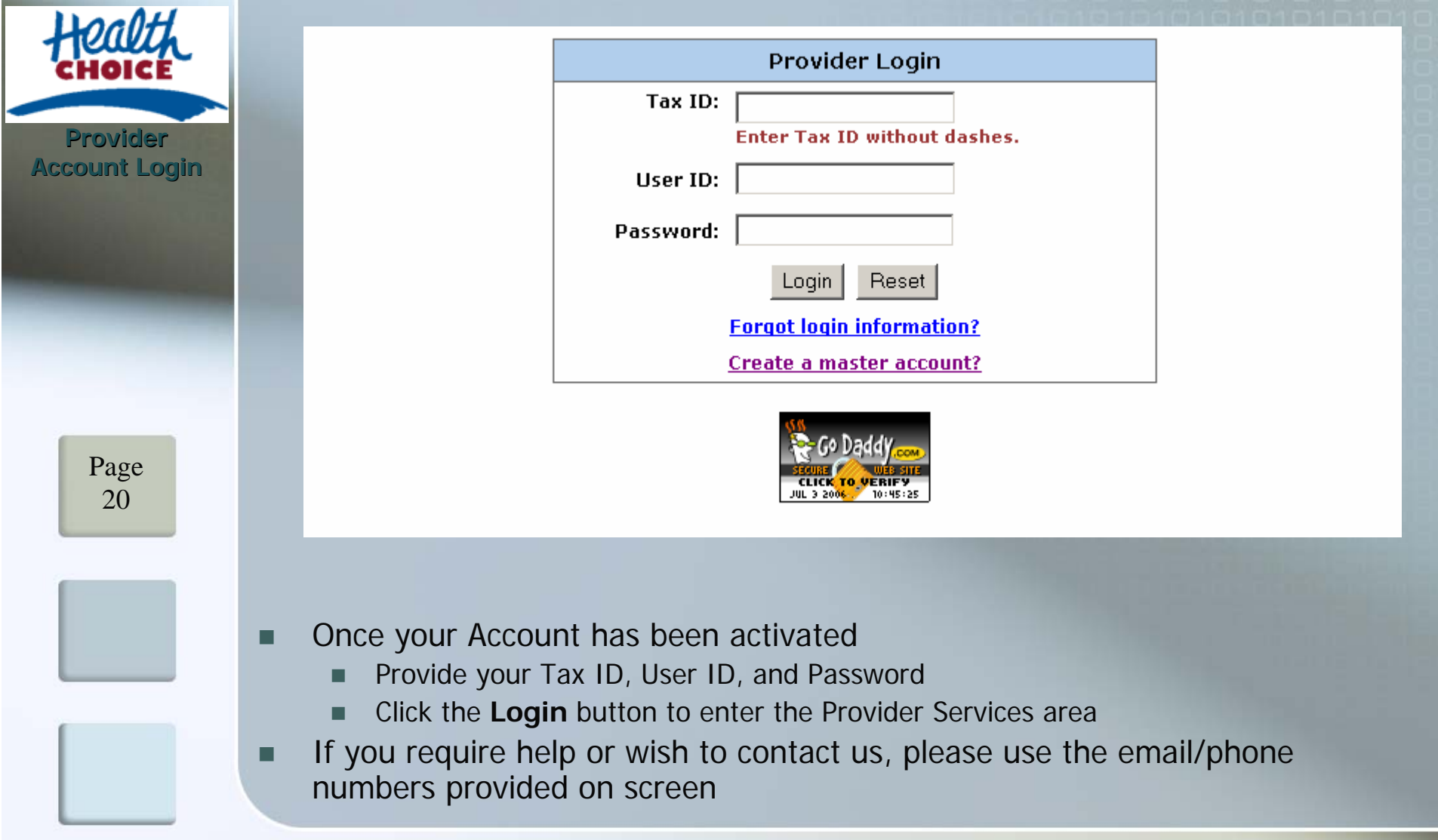

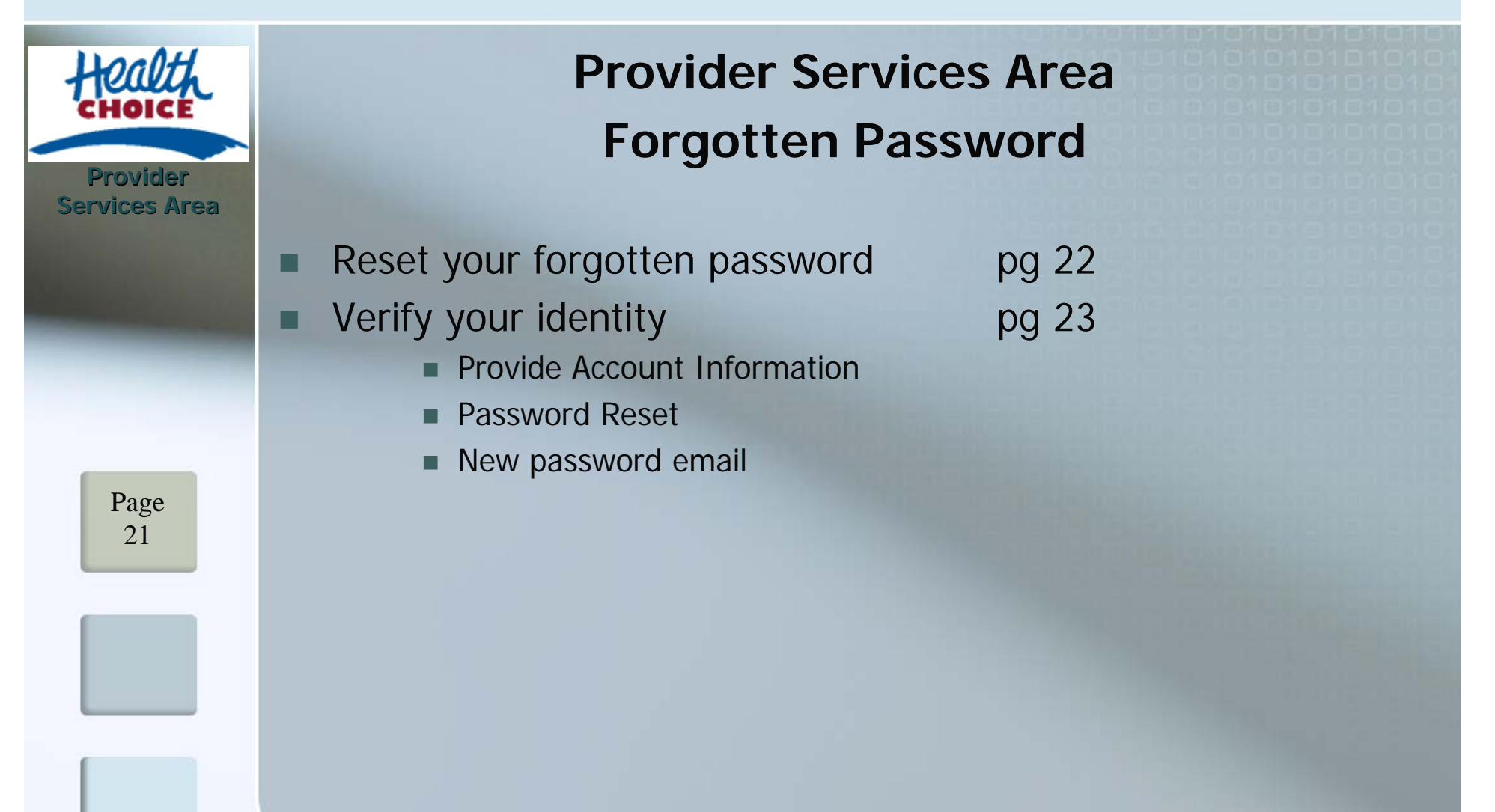

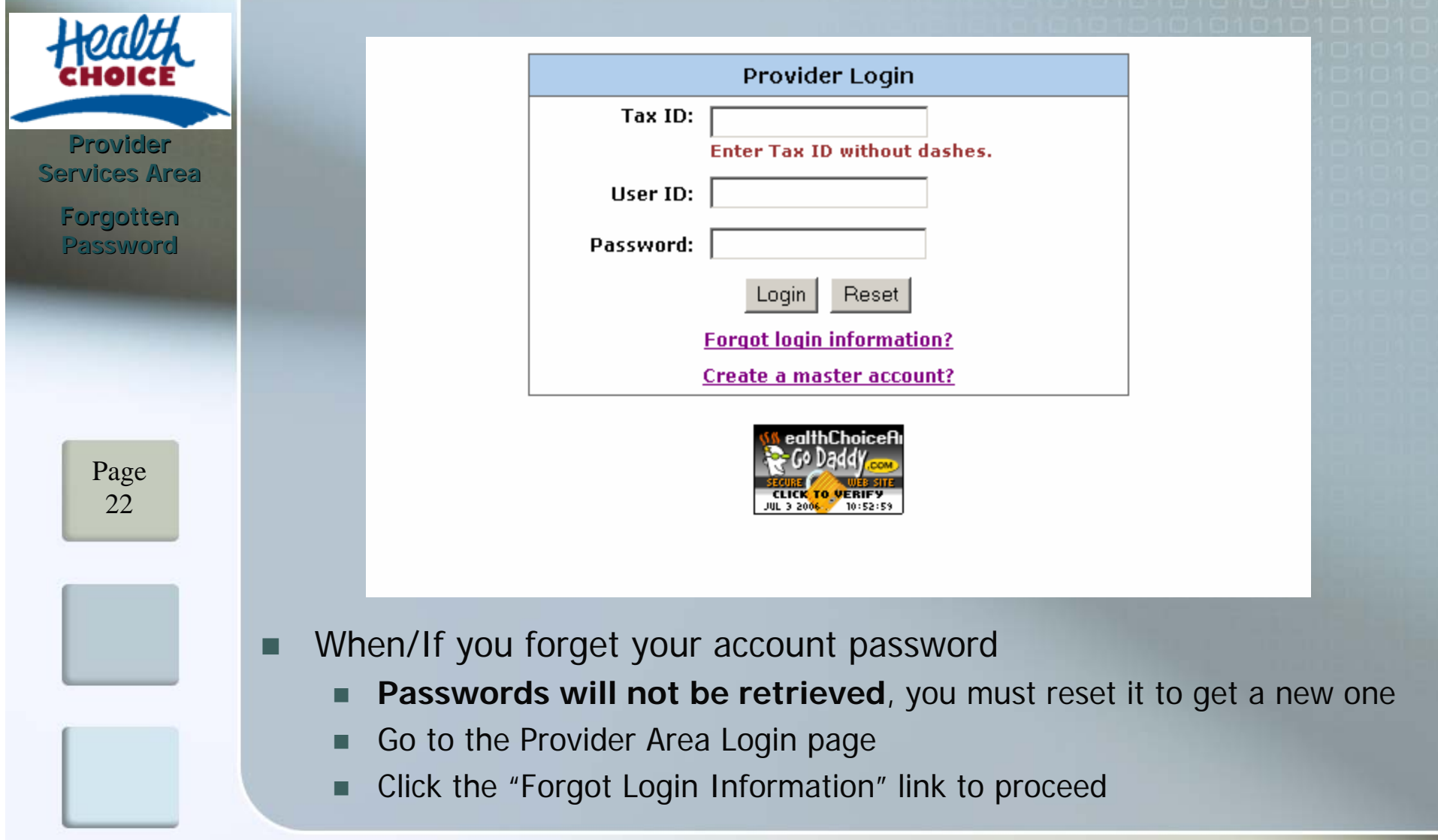

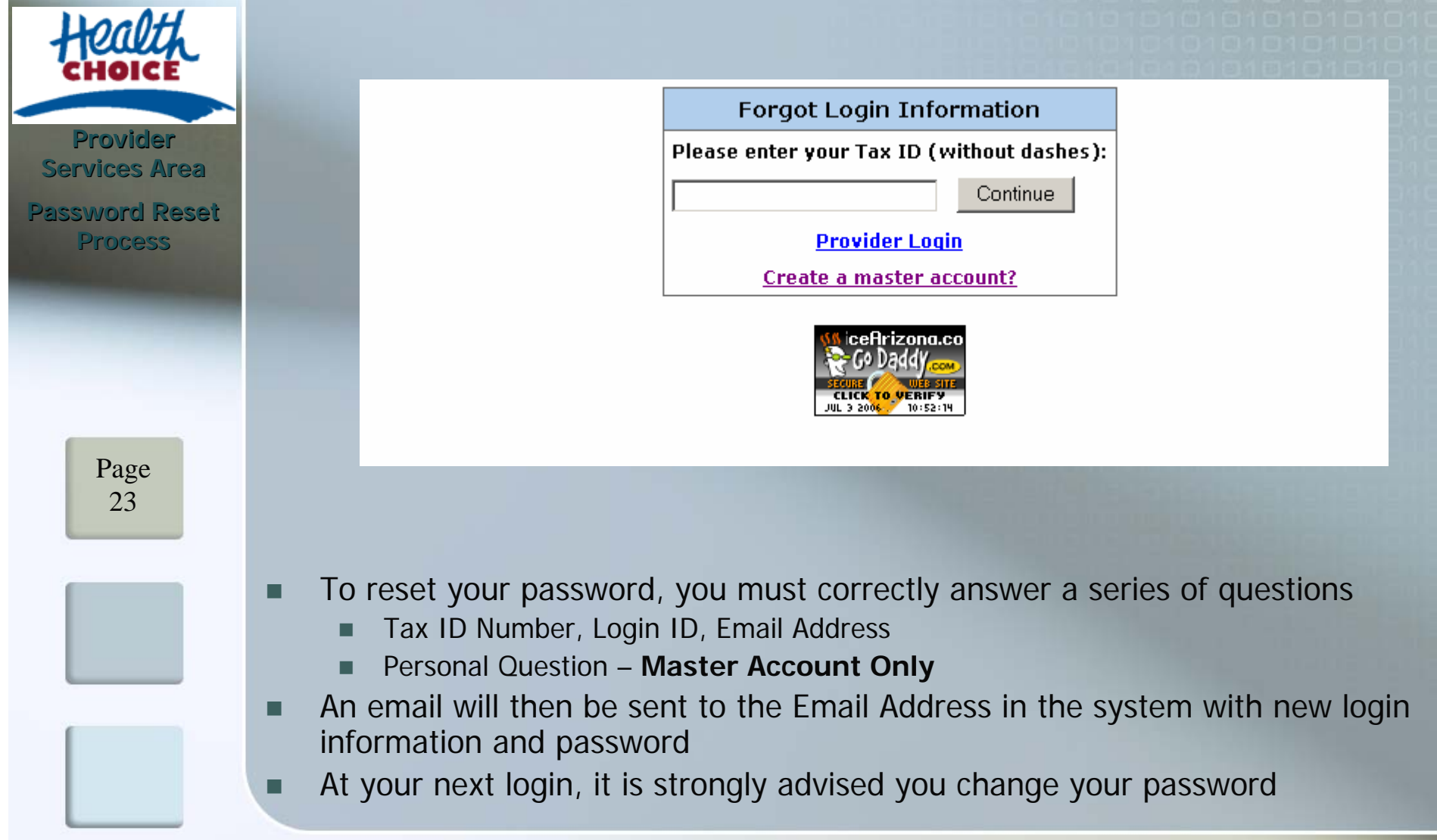

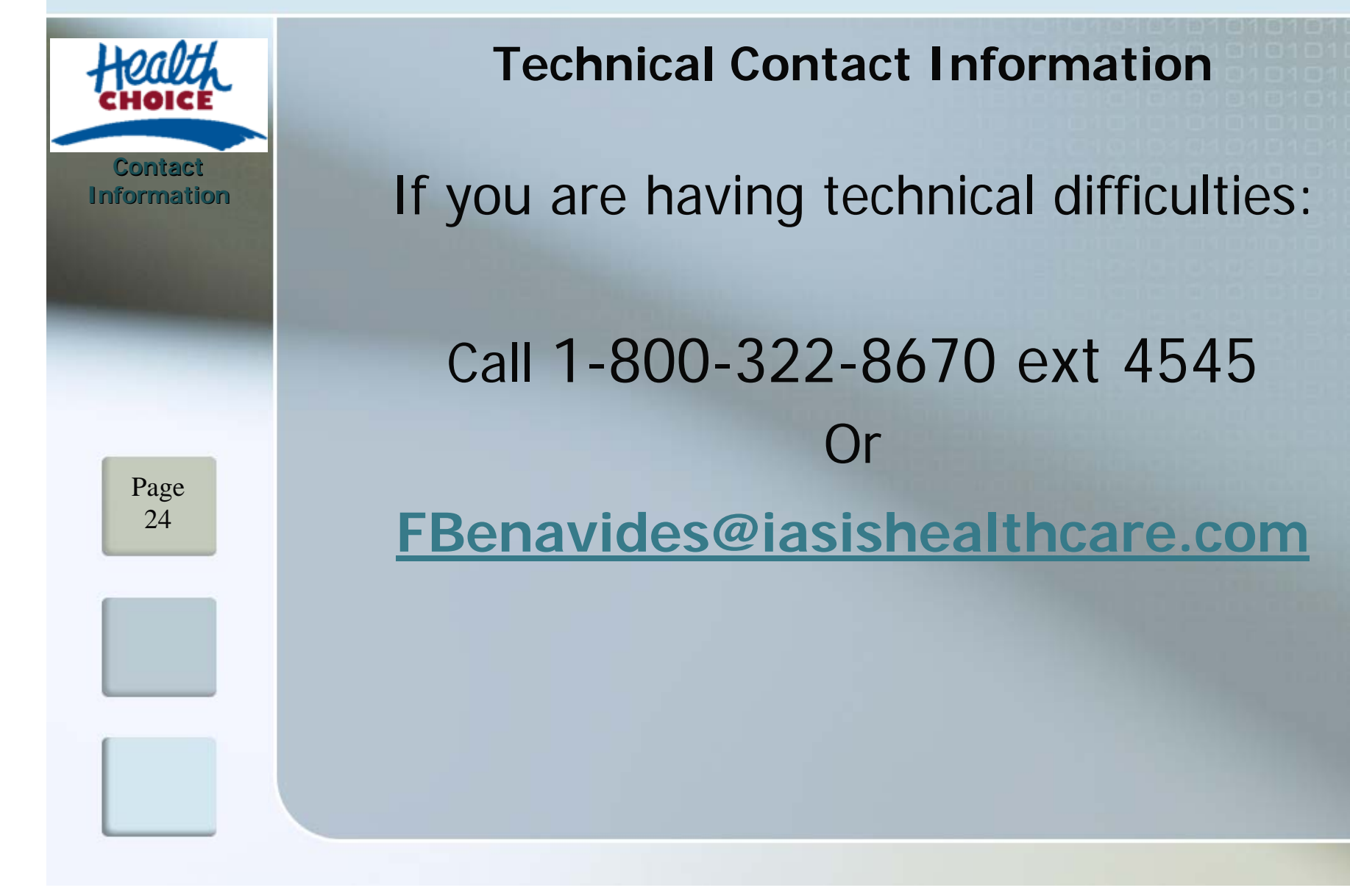

#### **Health Choice ArizonaMember Services Contact Information**

Health Choice Arizona Member Services: **480-968-6866** or **1-800-322-8670** Health Choice Arizona (Pima County): **520-322-5564** Member Services hours : 7 days a week, 8 am - 8 pm

By mail:

Page 25

**Contact Information**

> **Health Choice Arizona 1600 West Broadway, Suite 260 Tempe, AZ 85282**

**Health Choice Arizona326 S. Wilmot Rd., Suite B-220 Tucson, AZ 85711**

By fax: **480-784-2933**

By email: **HCH\_comments@iasishealthcare.com**

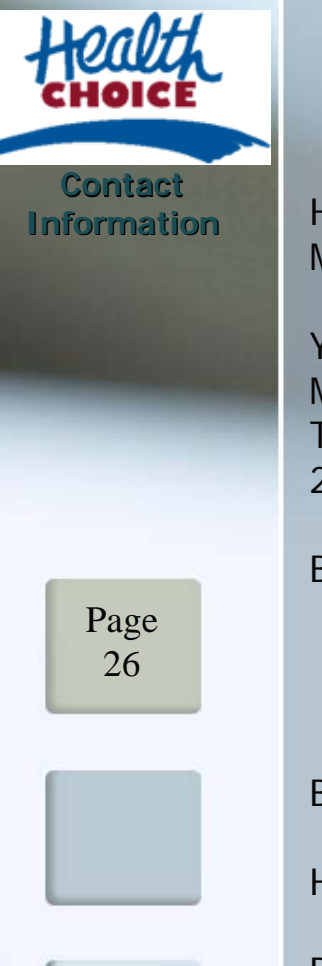

#### **Health Choice GenerationsMember Services Contact Information**

Health Choice Generations Member Services: **1-800-656-8991**Member Services hours : 7 days a week, 8 am - 8 pm

You may also contact the Centers for Medicaid and Medicare Services at: Medicare: **1-800-MEDICARE (1-800-633-4227)** TTY: **1-877-486-2048**24 hours a day, 7 days a week.

By mail: **Health Choice Generations 1600 West Broadway, Suite 110 Tempe, AZ 85282**

By fax: **480-784-2933**

Health Choice Generations (Pima County): **520-322-5787**

By email: **HCH\_comments@iasishealthcare.com**

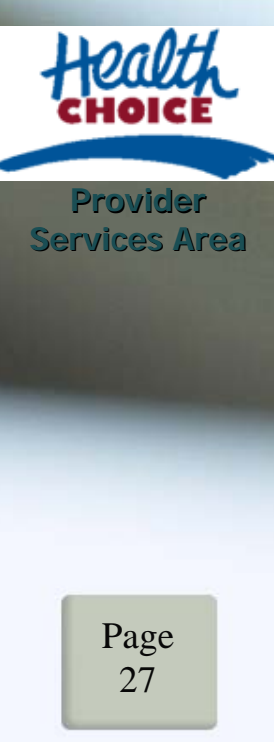

#### **Definitions**

#### **Master Account Master Account**

- The main contact for the practice. Responsible for registering multiple users, creating user IDs, make changes for users, and terminate users.
- A Master Account must be created to login to the Provider portion of the HCG website.
- □ There may only be one Master Account Holder per Tax ID.
- A Master Account holder has the ability to search for Member Eligibility and view all claims associated to the Tax ID used to create the account.

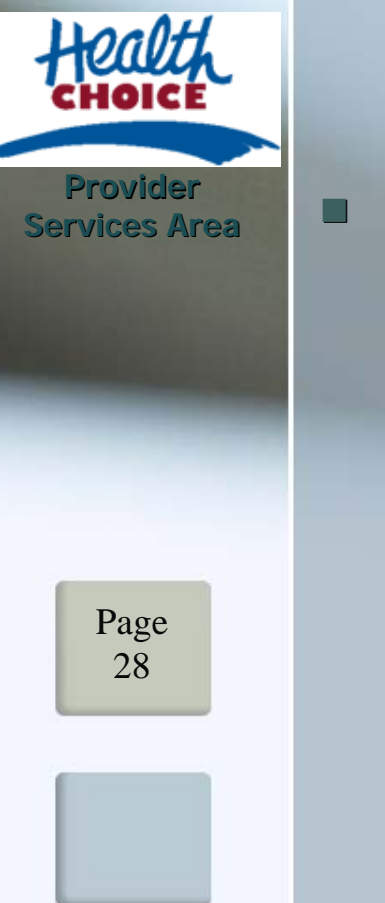

#### **Definitions**

#### **User Account User Account**

- . A User Account is assigned by the Master Account Holder.
- . A User has the ability to search for Member Eligibility and view Claims for the providers that the Master Account Holder gave them access to view.